## ■Google Chrome ブラウザのインストールの流れ

・https://www.google.co.jp/chrome/ にアクセスしてください。 ・[Chrome をダウンロード]ボタンをクリックします。

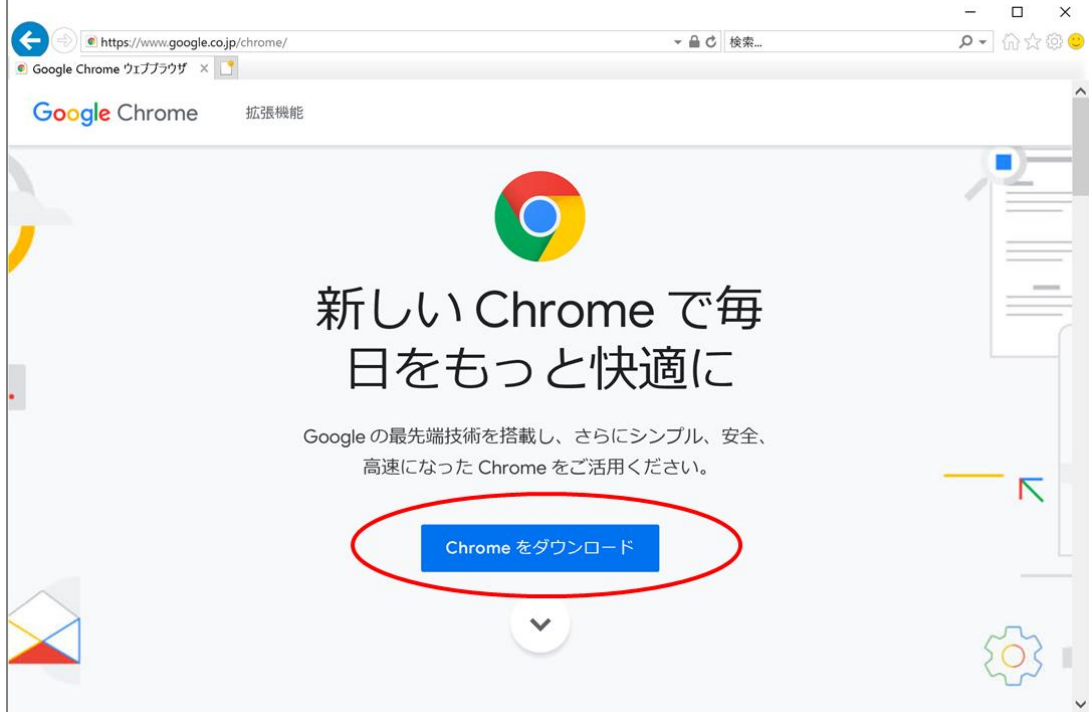

## ・下記の画面で、[同意してインストール]ボタンをクリックします。

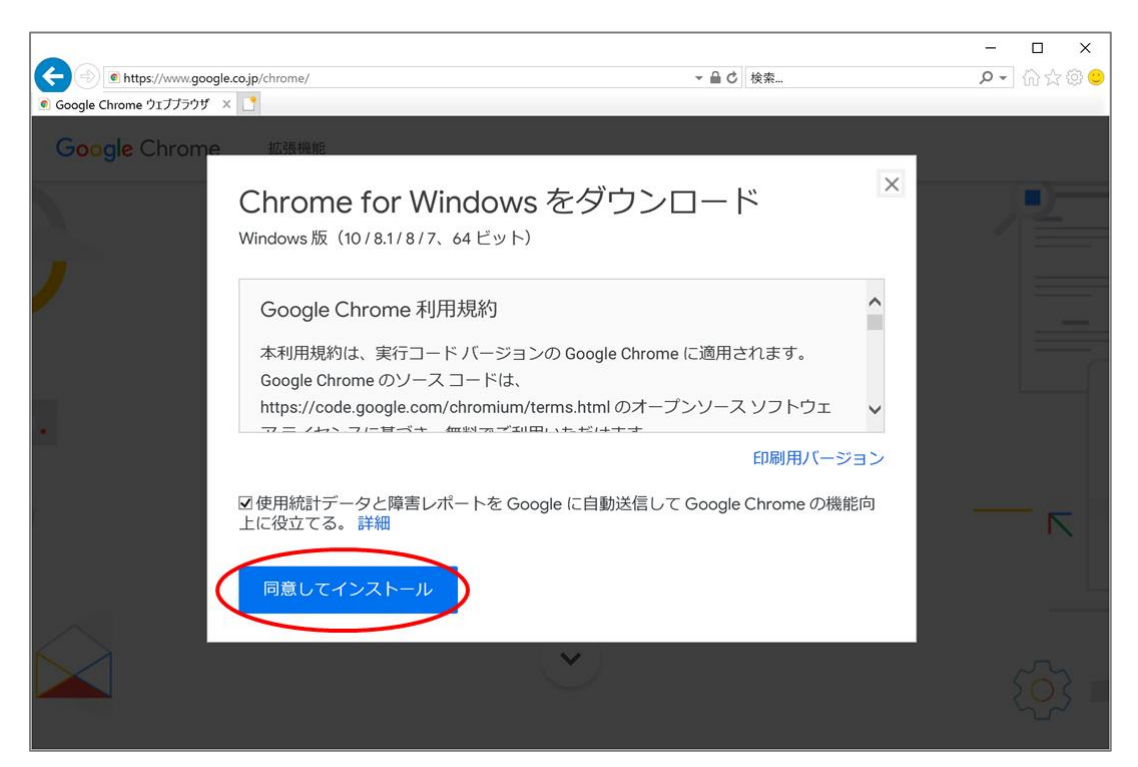

・下記の画面が表示されますので、[はい]をクリックします。

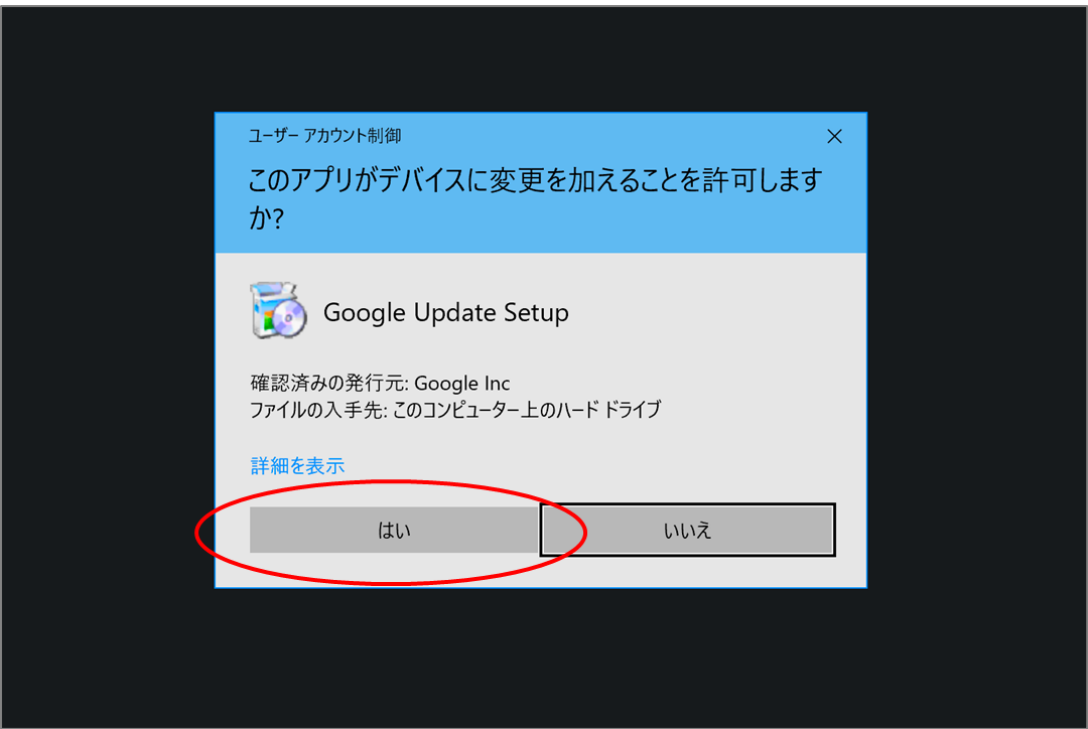

・下記の画面が表示され、インストールが開始されます。

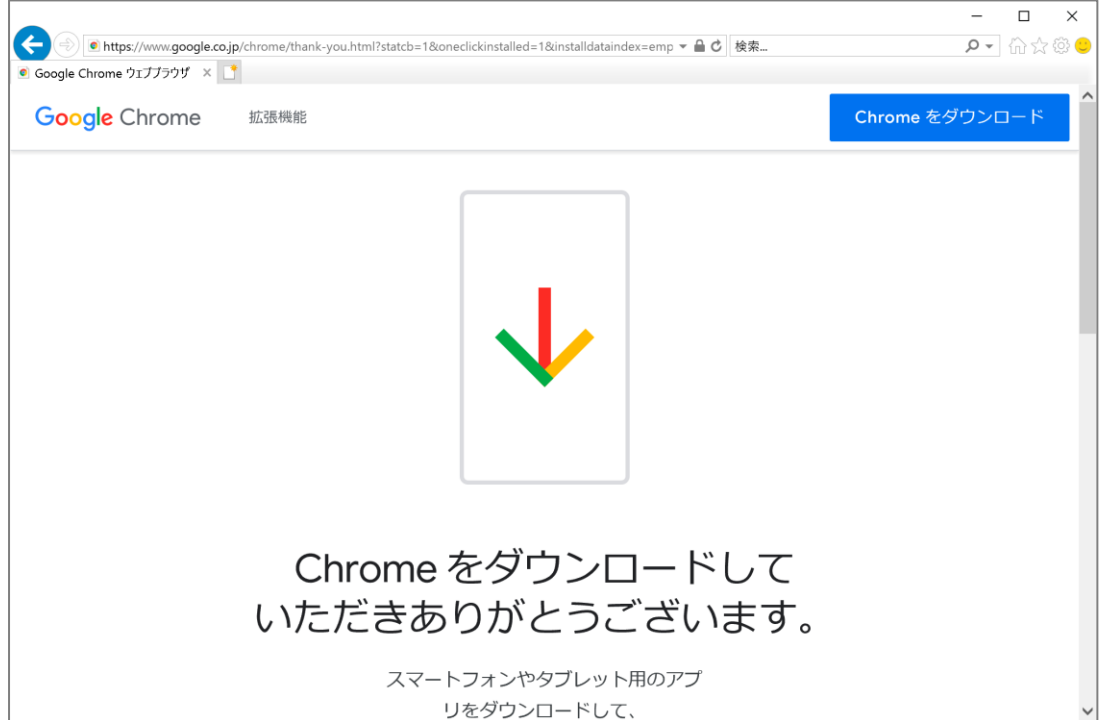

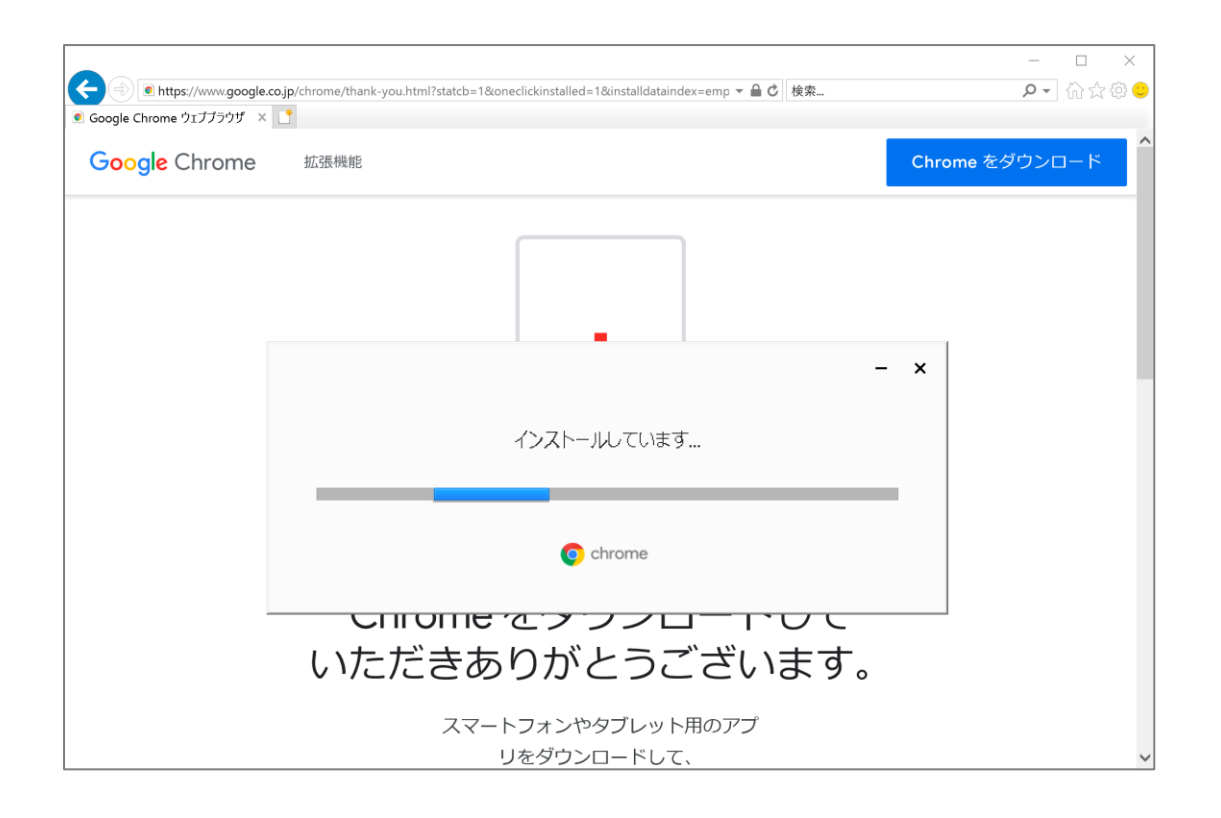

・インストールが完了したら Chrome が起動し、下記の画面が表示されます。 [開始する]ボタンをクリックします。

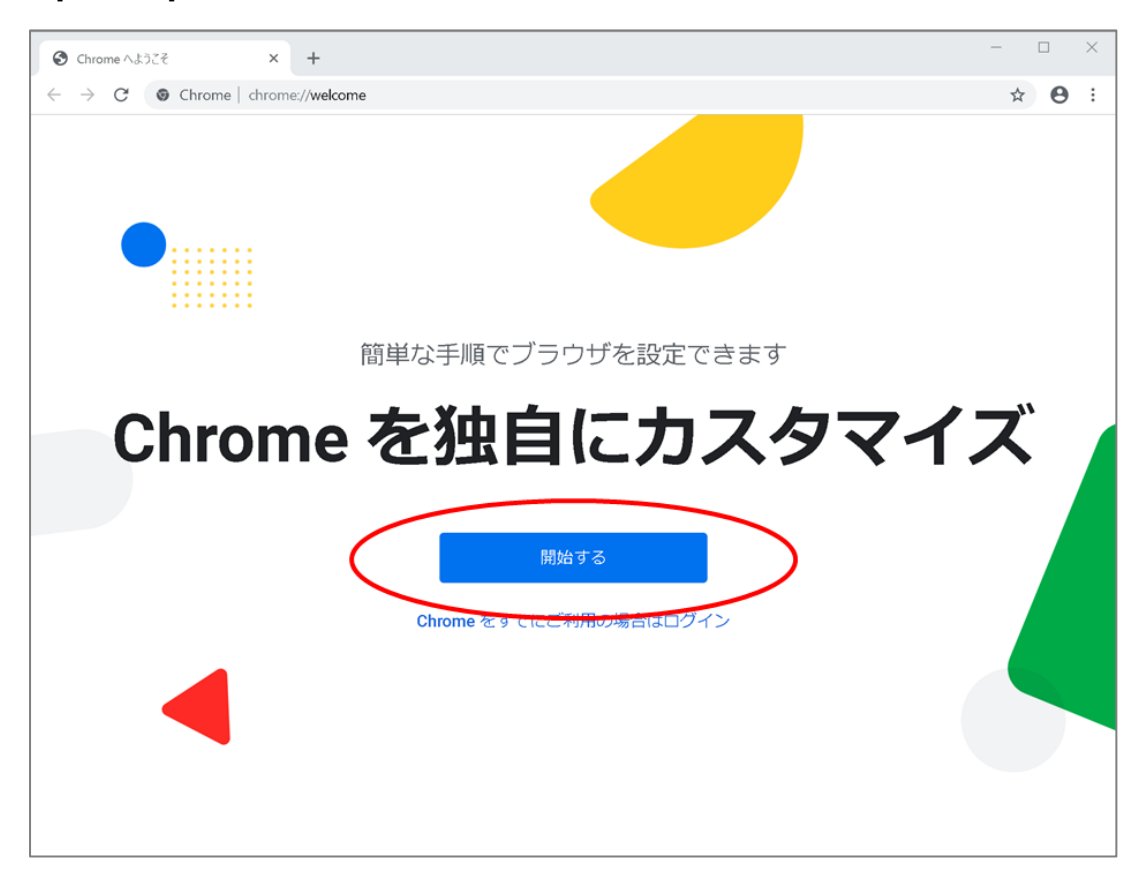

## ・[次へ]をクリックします。

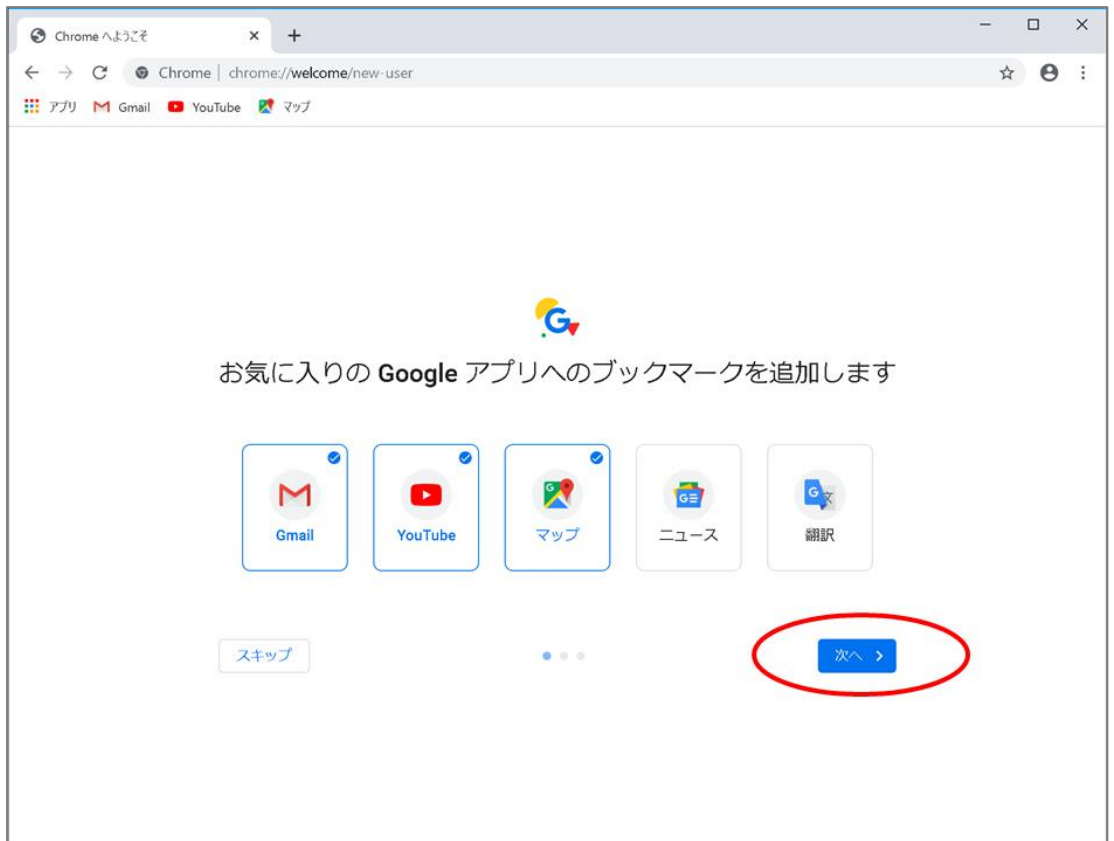

## ・[次へ]をクリックします。

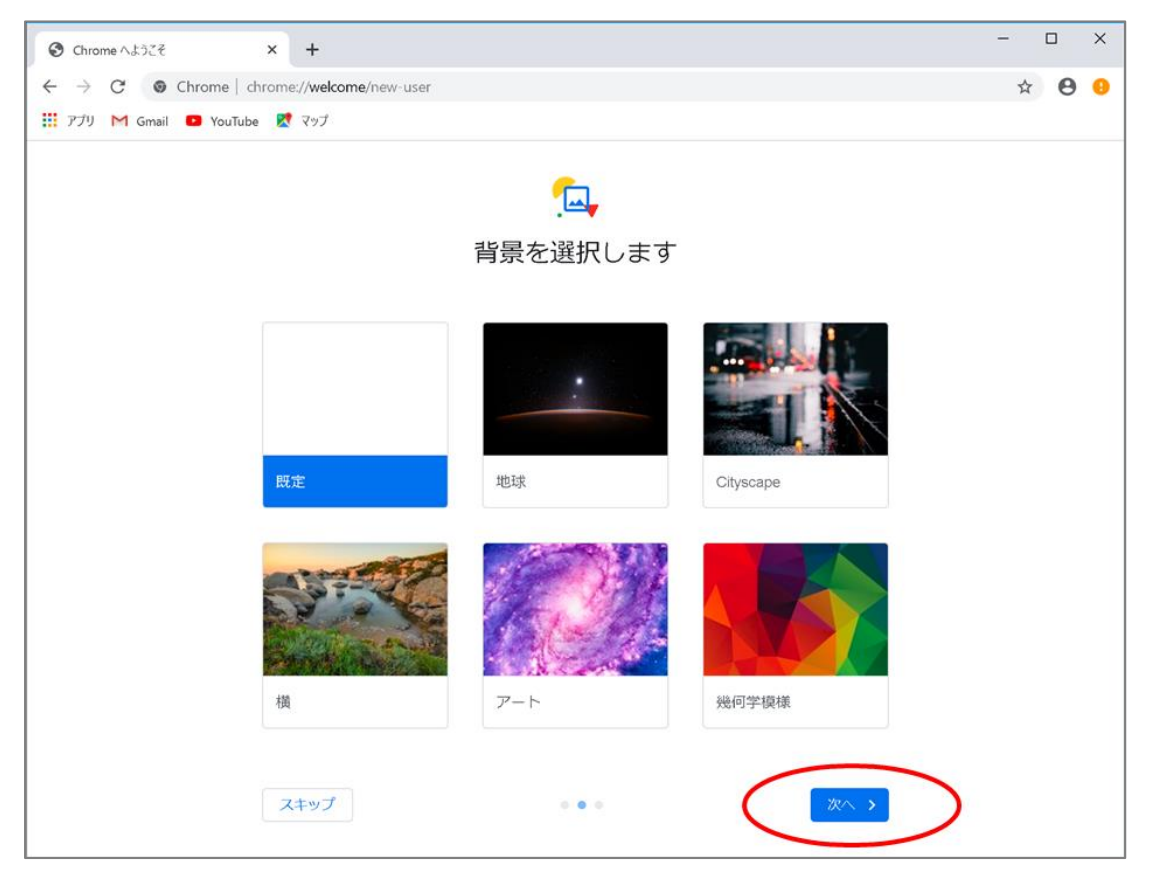

・下記の画面では、[スキップ]をクリックします。

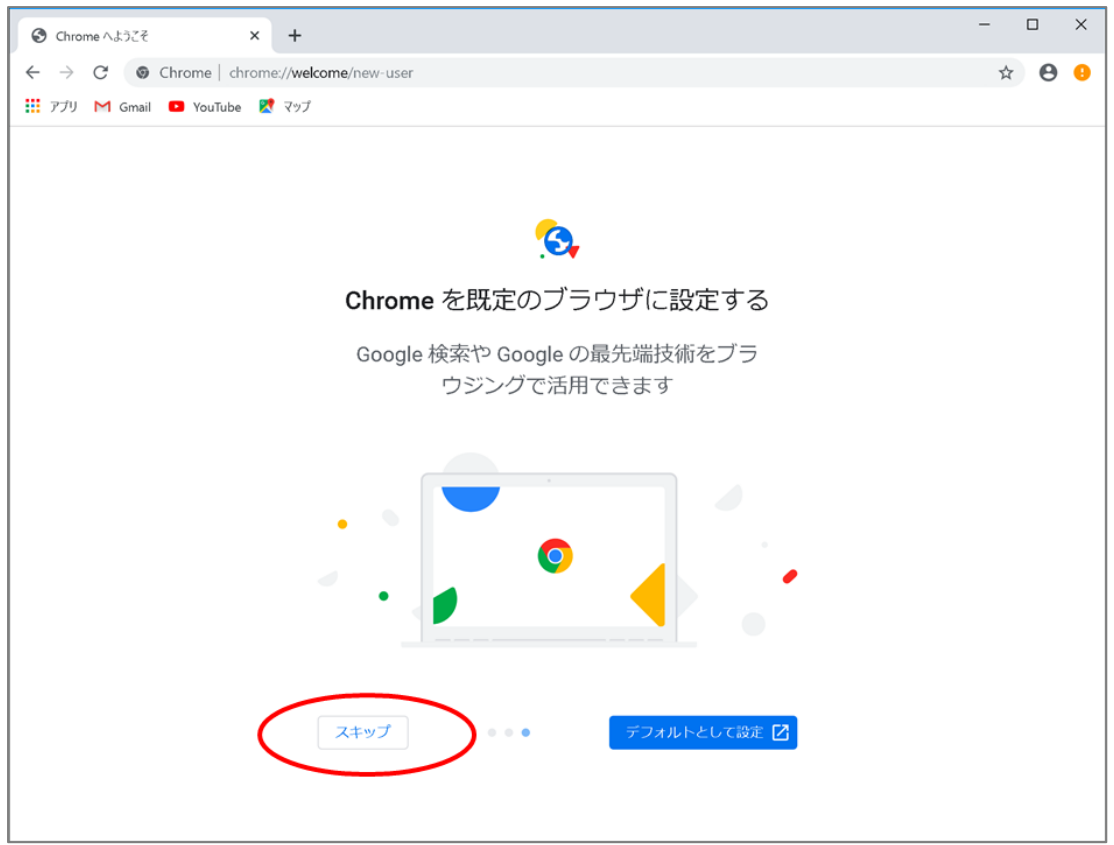

・下記の画面では、[いいえ]をクリックします。

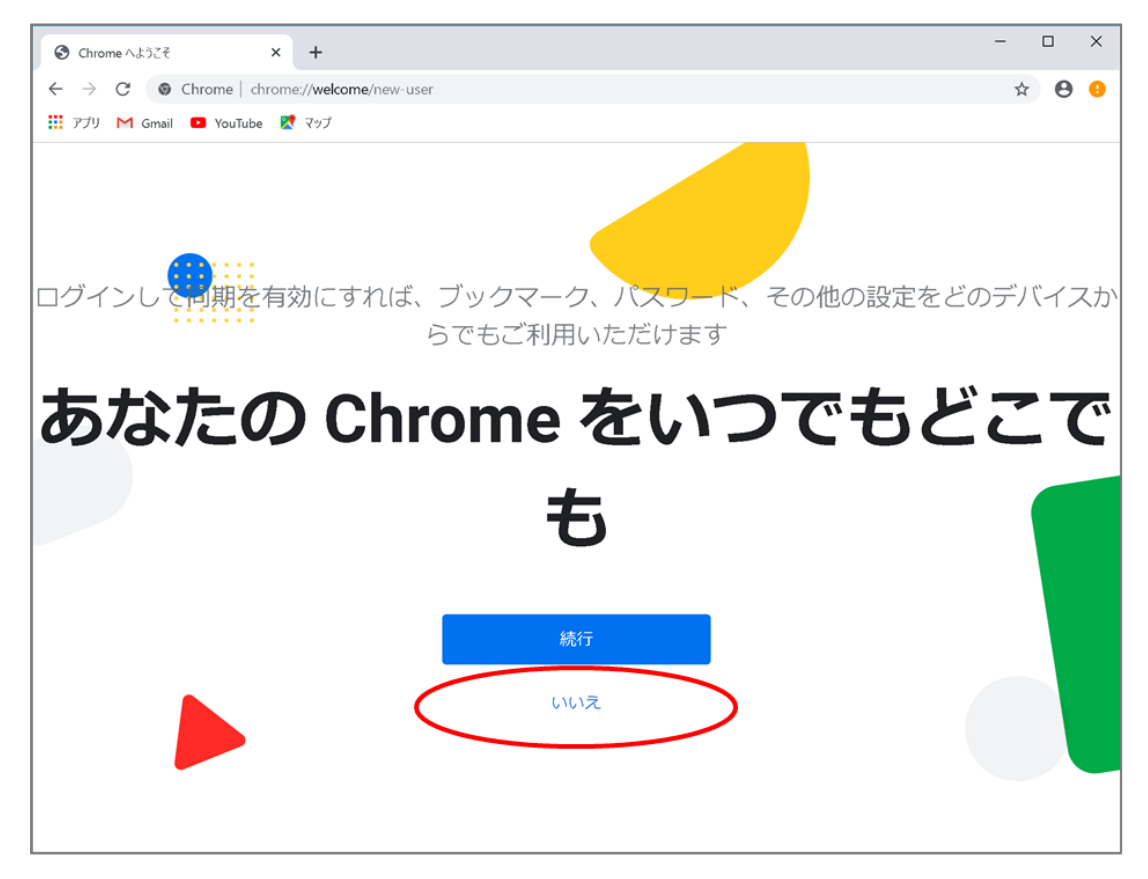

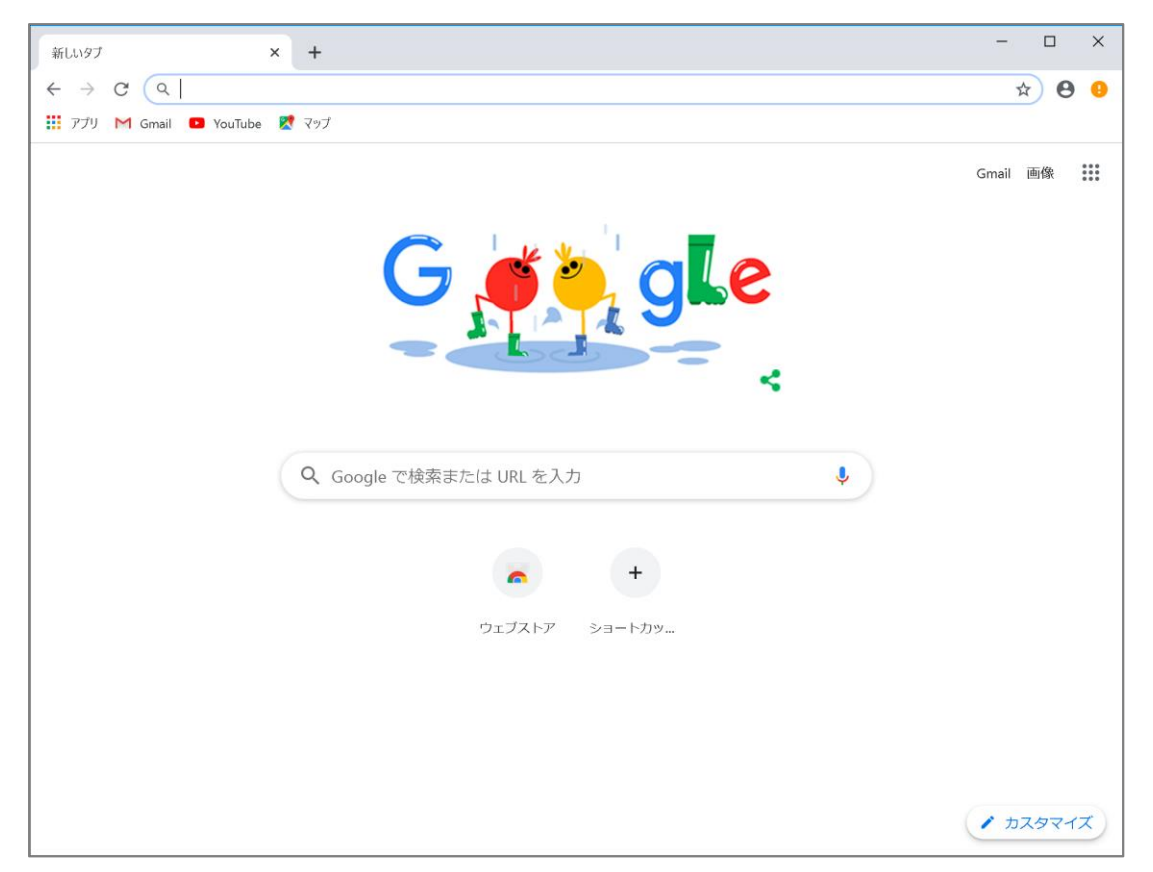

・下記の画面が表示されたら、Chrome のインストールは完了です。